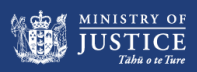

# COVID-19 JABBER GUEST USER INSTRUCTIONS

**Using Multi-Party sVMRs (Virtual Meetings Rooms) – Quick Reference Guide, 31 March 2020** 

This fact sheet explains how to connect to a Ministry of Justice remote participation hearing via videoconference. These hearings are hosted in Virtual Meeting Rooms (VMR), reducing possible issues of incompatibility. Participants use a Jabber Guest to connect to the VMR. We are using a new type of VMR for these hearings, which look a little different to the previous VMRs that you may have used.

#### **Connecting to the VMR – PC / Laptop**

You will need to Mozilla Firefox to connect to the VMR from your PC or laptop. Internet explorer and

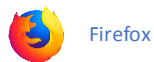

Chrome are not supported with these VMRs.

You will receive an Outlook Meeting invite with the connection details for the videoconference.

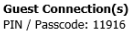

#### **SAMPLE**

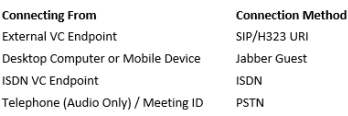

#### **Connection Detail** 84322@rcvideo.net https://meet.rcvideo.net/index.html?id=84322 00 64 9 3578500.84322# 00 64 9 3578500.84322#

Copy the *Jabber Guest* Connection Method into the address bar of your web browser and push enter.

You will then be directed to the ReadyCloud® Video Page.

Enter the *Pin/Passcode* that has been provided to you either by email or in your Outlook Meeting Response and click *Join Meeting.*

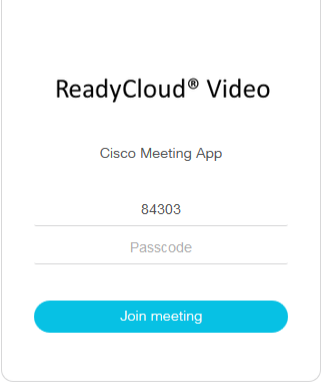

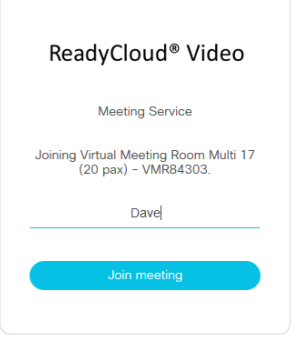

Enter your name when prompted. If you are attending court as a participant, please include your role, e.g. Joe Bloggs - Probation and click *Join Meeting.* Select *Continue with Browser.* **Camera:** You should appear on the left of the screen. If not, select a different option from the Camera Dropdown list.

Joining Virtual Meeting Room Multi 17 (20 pax) - VMR84303

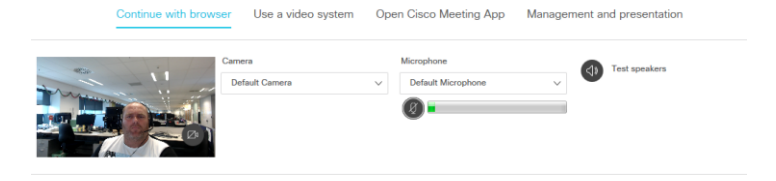

**Microphone:** Test your microphone by speaking. A fluctuating level on the bar will indicate it is working.

**Test Speakers:** Click on the 'Test speakers' icon. If you can hear sound, click on *Join Meeting.*

### **Notes:**

- We recommend you use a headset for videoconferencing to enhance audio quality.
- The first time you use Jabber Guest, you may be prompted to install a Plug-in for your web browser.

#### **Screen controls**

The main controls for the call will appear if you hover at the bottom centre of the screen.

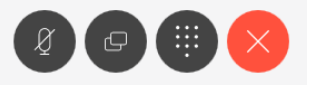

Click on the microphone icon to mute and unmute yourself. When muted, the microphone will be red.

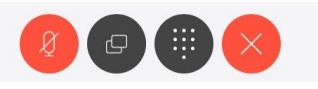

Click on the X icon to leave the videoconference.

You can change the appearance of the screen by clicking on the layout icon. This is located on the right-hand side of the screen.

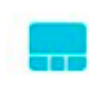

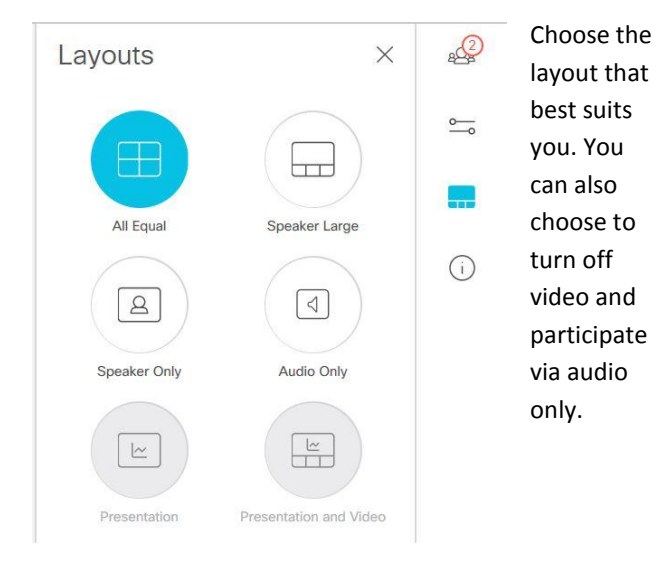

#### **Screen sharing**

The screen sharing button on the in-screen controls allows you to share content from your local PC into the VMR.

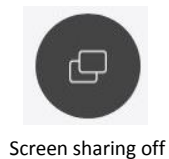

Screen sharing on

山

When you click on the sharing button it will give you the option of sharing your whole screen or a specific window. The icon will turn blue while you are sharing content.

Click on the button again to stop sharing.

#### **Connecting to the VMR via Tablet / Smart Phone**

You will need to download the Cisco Jabber Guest Plug-in to use on your tablet or smart phone.

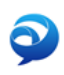

Search for the **Guest Access-Cisco Jabber** app in the App Store (Apple) or Play store (Android) and install it.

Select the *Jabber Guest* Connection Method link provided in the Outlook meeting invite. Your device will automatically launch the Jabber Guest app and show a connection screen.

When you push the call button you will be directed to the VMR screen where you will be required to enter the *PIN/Passcode.*

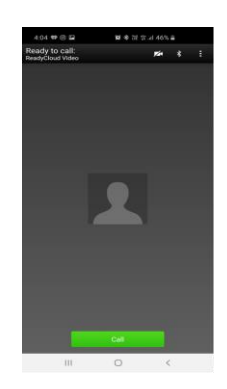

#### **Tips and tricks**

#### **Q I don't have a device with a camera, how do I join?**

**A** You can still connect via Jabber Guest as 'audio-only'. Alternatively, you can connect by phone using the number provided in the Outlook invite.

#### **Q How do I get the best audio quality?**

**A** If possible, we recommend using a headset for the videoconference. This will reduce audio issues. If you prefer not to use a headset, or one is unavailable, stay on mute unless you are addressing the Court. This will improve the quality for everyone.

## **Q I'm using an MOJ ThinkPad and the sound isn't working**

A If your ThinkPad is docked, you need to change the following settings.

- 1. In Control Panel, select 'Sound' and then select the 'Recording' tab.
- 2. Right click on 'ThinkPad USB-C Dock' and click 'Disable'.
- 3. Select the 'Playback' tab.
- 4. Right click on 'ThinkPad USB-C Dock' and click 'Disable'.
- 5. Exit from Control Panel.

#### **Q How can I test whether I am set up correctly?**

A You can do a test call to this site:

https://guest.rcvideo.net/call/demo